未来の為のタネがある

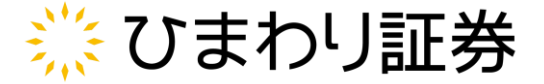

# **ブラウザ別キャッシュのクリア方法 (パソコン版)**

**下記よりお使いのブラウザをお選びください**

- **1.[Microsoft](#page-0-0) [Edge](#page-0-0)**
- **2.[Chromium](#page-4-0)[版](#page-4-0)[Edge](#page-4-0)[\(最新版](#page-4-0)[Microsoft Edge\)](#page-4-0)**
- **3.[Internet](#page-8-0) [Explorer](#page-8-0)**
- **4.[Google](#page-11-0) [Chrome](#page-11-0)**
- **5.[Fire](#page-14-0) [Fox](#page-14-0)**

<span id="page-0-0"></span>**※スマートフォンやタブレットの場合は立ち上げているアプリを一旦終了させて再度ご操作いただくか、端末の再起動をしてください。**

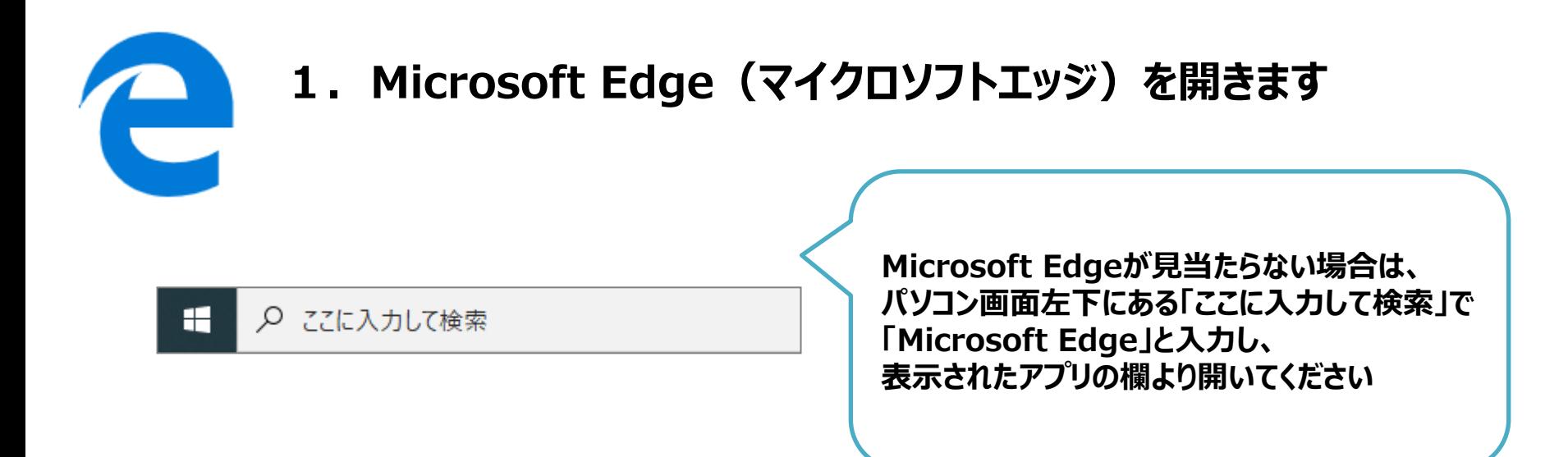

### **2.画面右上の「・・・」をクリックします**

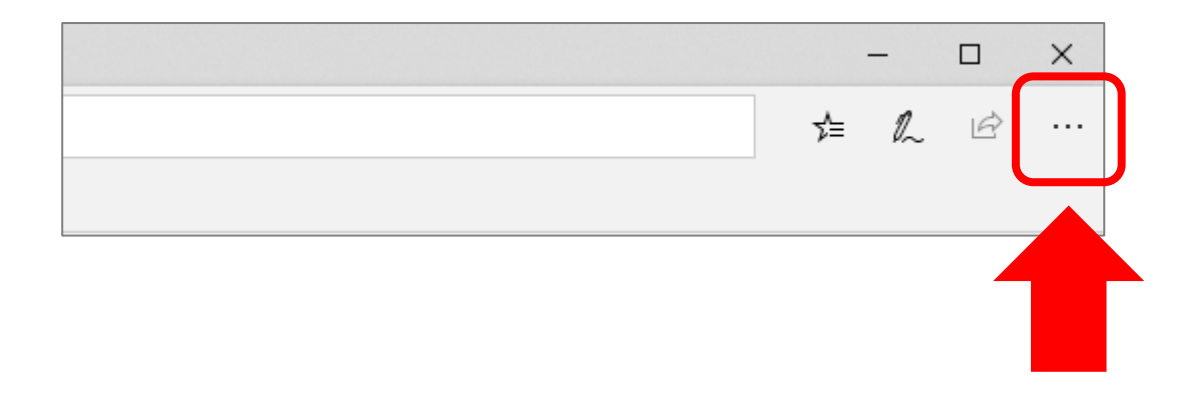

#### **3.開かれたメニューの中から「設定」をクリックします**

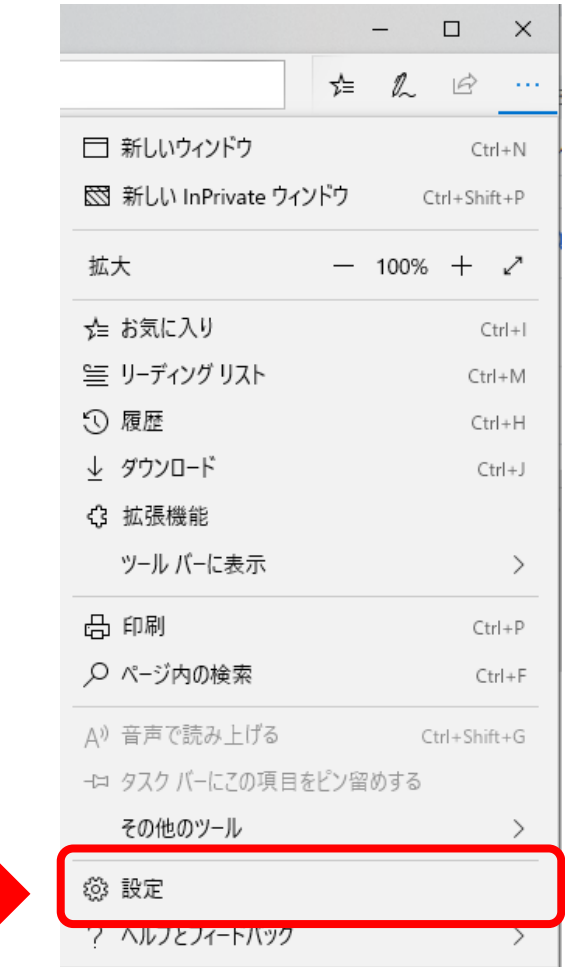

### **4.「プライバシーとセキュリティ」を選択し、「クリアするデータの選択」をクリックします**

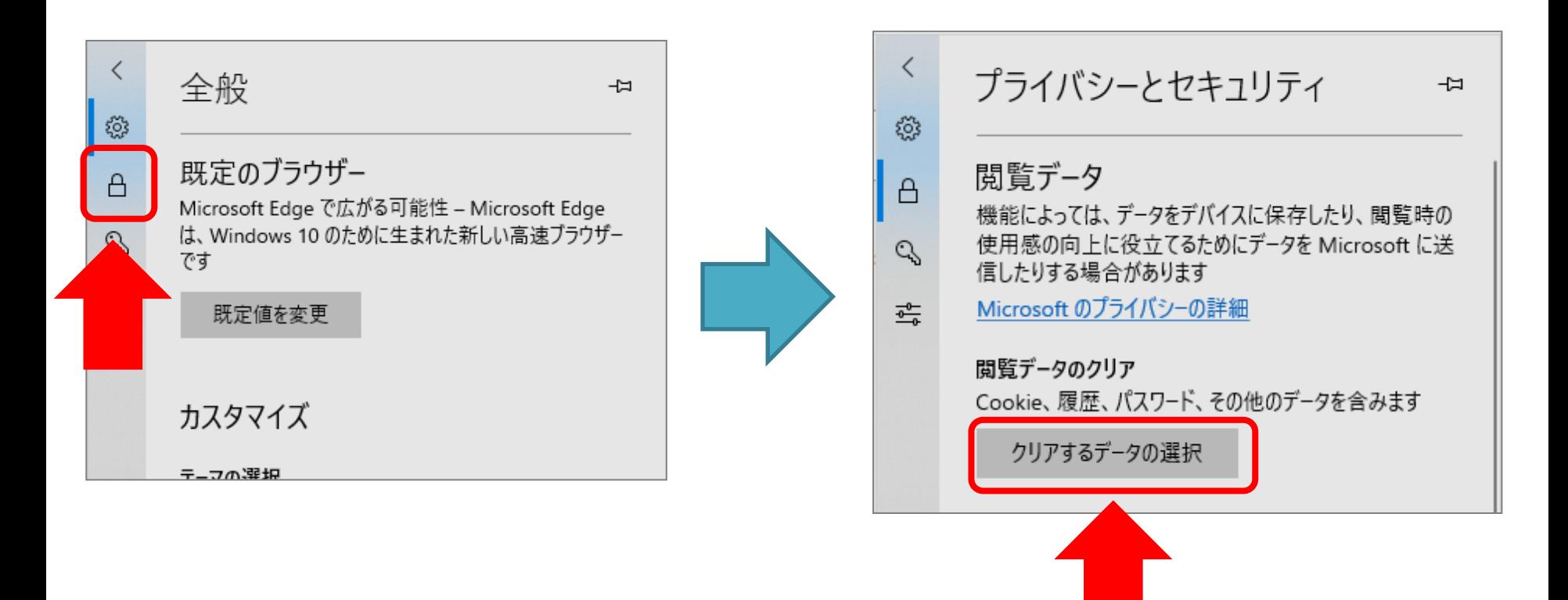

### **5.各項目にチェックを入れ、「クリア」をクリックします**

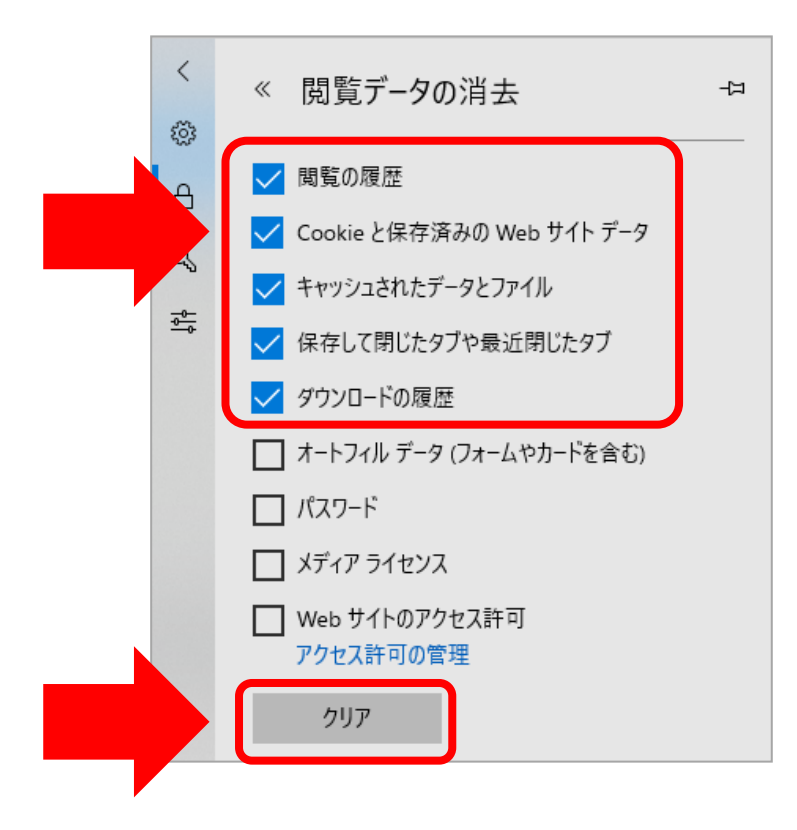

<span id="page-4-0"></span>**「すべてクリアされました」と表示されましたら「Microsoft Edge」を 一度終了し、開きなおして再度ご操作ください**

# **Chromium版Edge(最新版Microsoft Edge)**

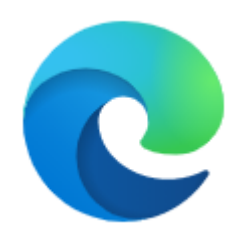

# **1.Microsoft Edge(マイクロソフトエッジ)を開きます**

H ○ ここに入力して検索 **Microsoft Edgeが見当たらない場合は、 パソコン画面左下にある「ここに入力して検索」で 「Microsoft Edge」と入力し、 表示されたアプリの欄より開いてください**

#### **2.画面右上の「・・・」をクリックします**

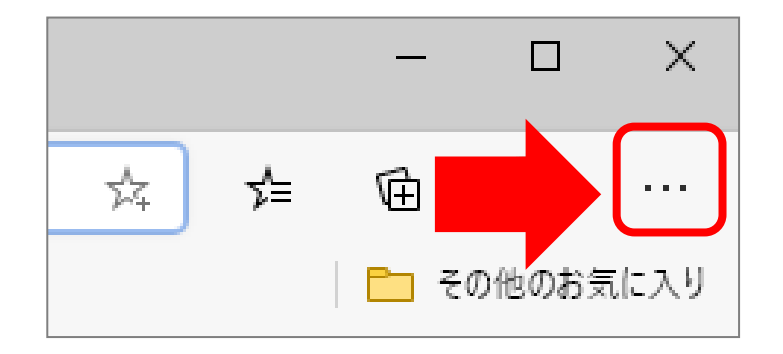

### **3.開かれたメニューの中から「設定」をクリックします**

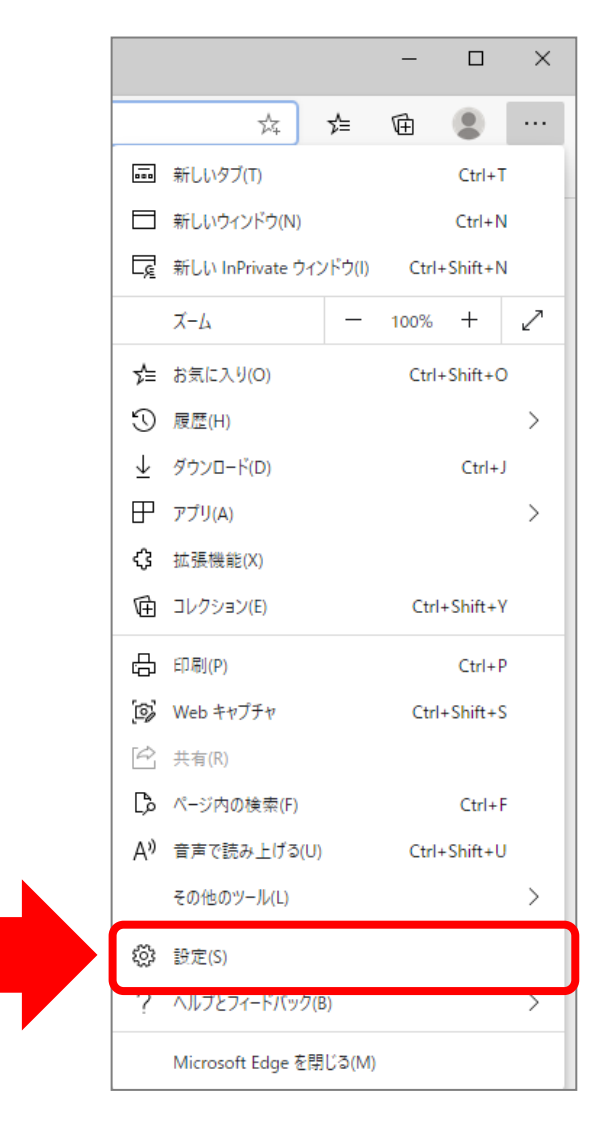

# **Chromium版Edge(最新版Microsoft Edge)**

#### **4.「 」をクリックし、「プライバシー、検索、サービス」をクリックします**

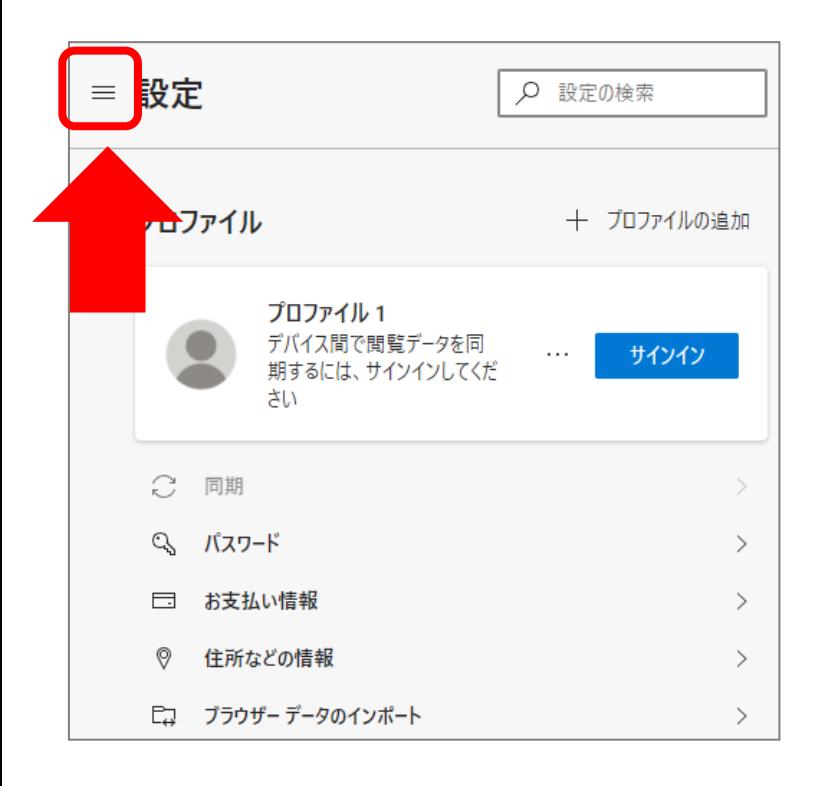

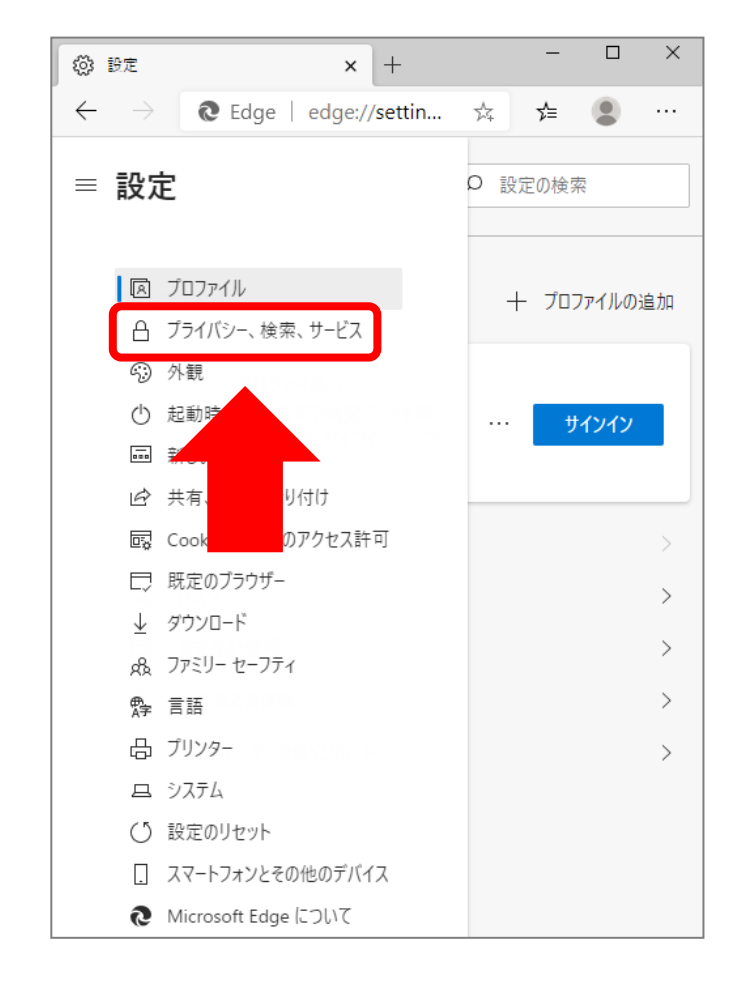

# **Chromium版Edge(最新版Microsoft Edge)**

**4.「閲覧データをクリア」の中から「クリアするデータの選択」をクリックし、 「時間の範囲」を「すべての期間」に設定し、下部の各項目にチェックを入れ、 「今すぐクリア」をクリックします**

<span id="page-8-0"></span>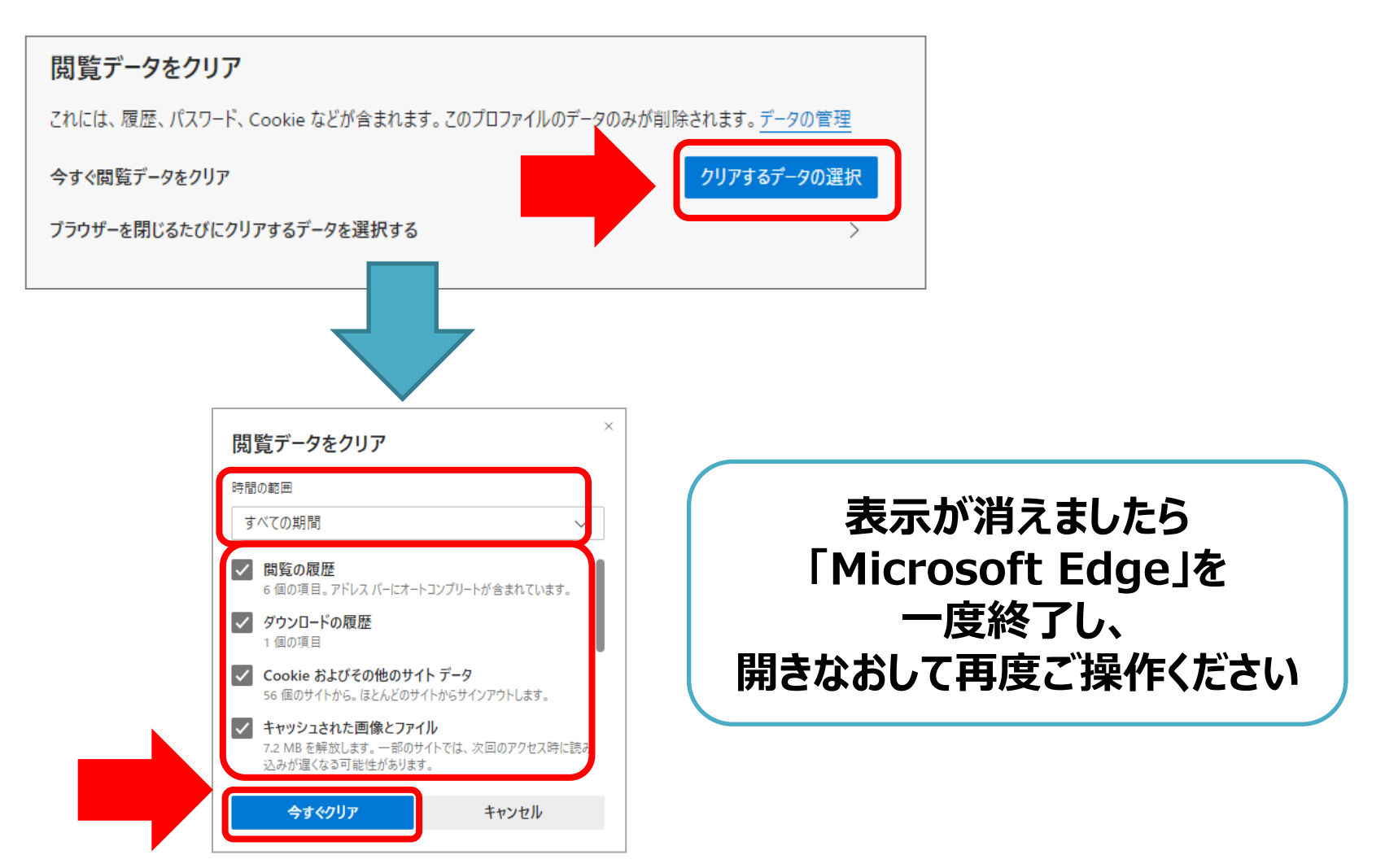

**Internet Explorer**

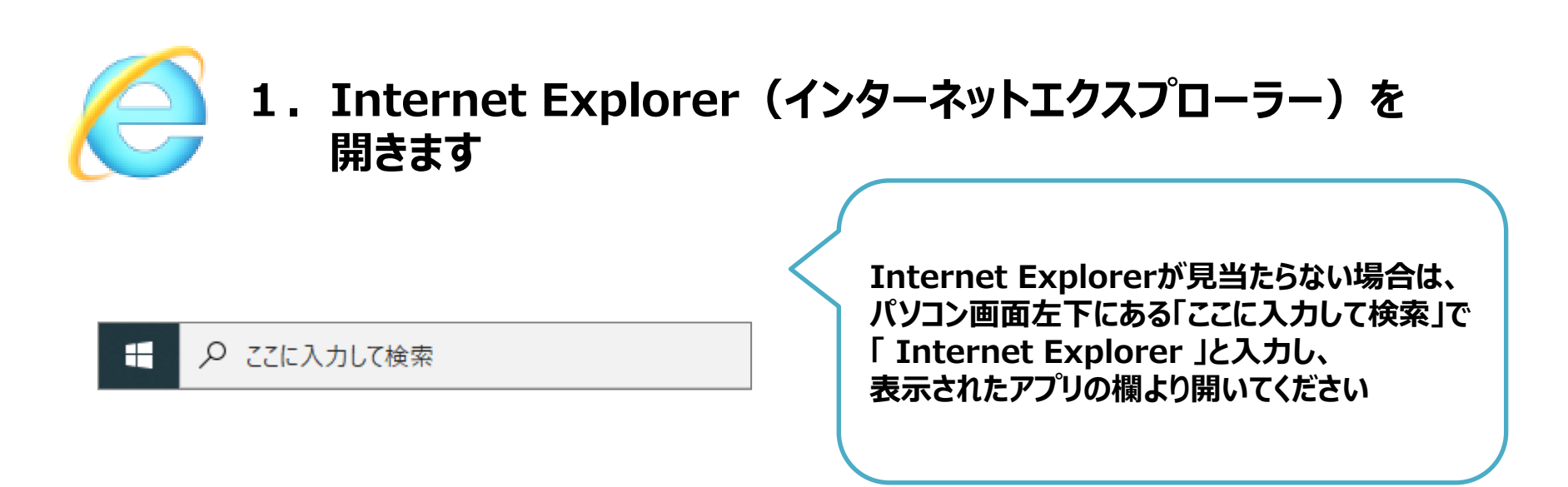

**2.画面右上の歯車マークの「ツール」をクリックします**

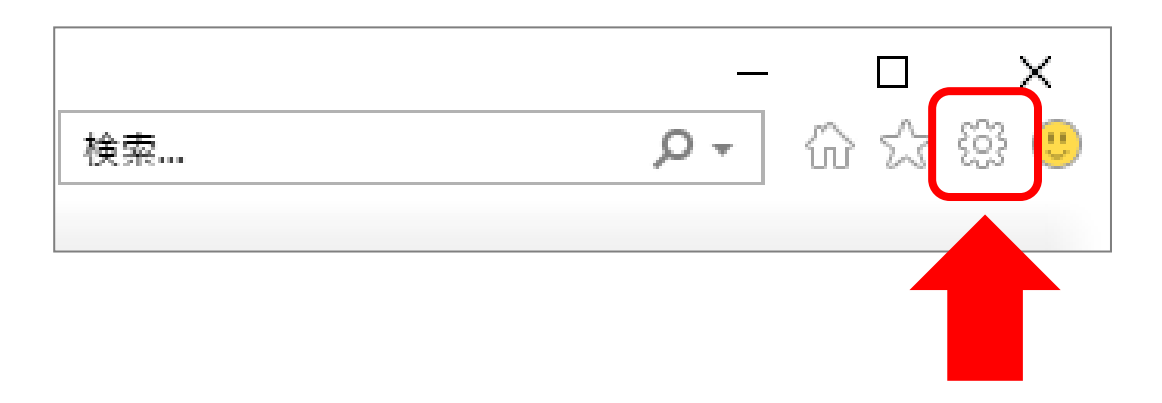

### **Internet Explorer**

#### **3.「セーフティ」にカーソルを合わせ、新たに表示されたメニューの中の 「閲覧履歴の削除」をクリックします**

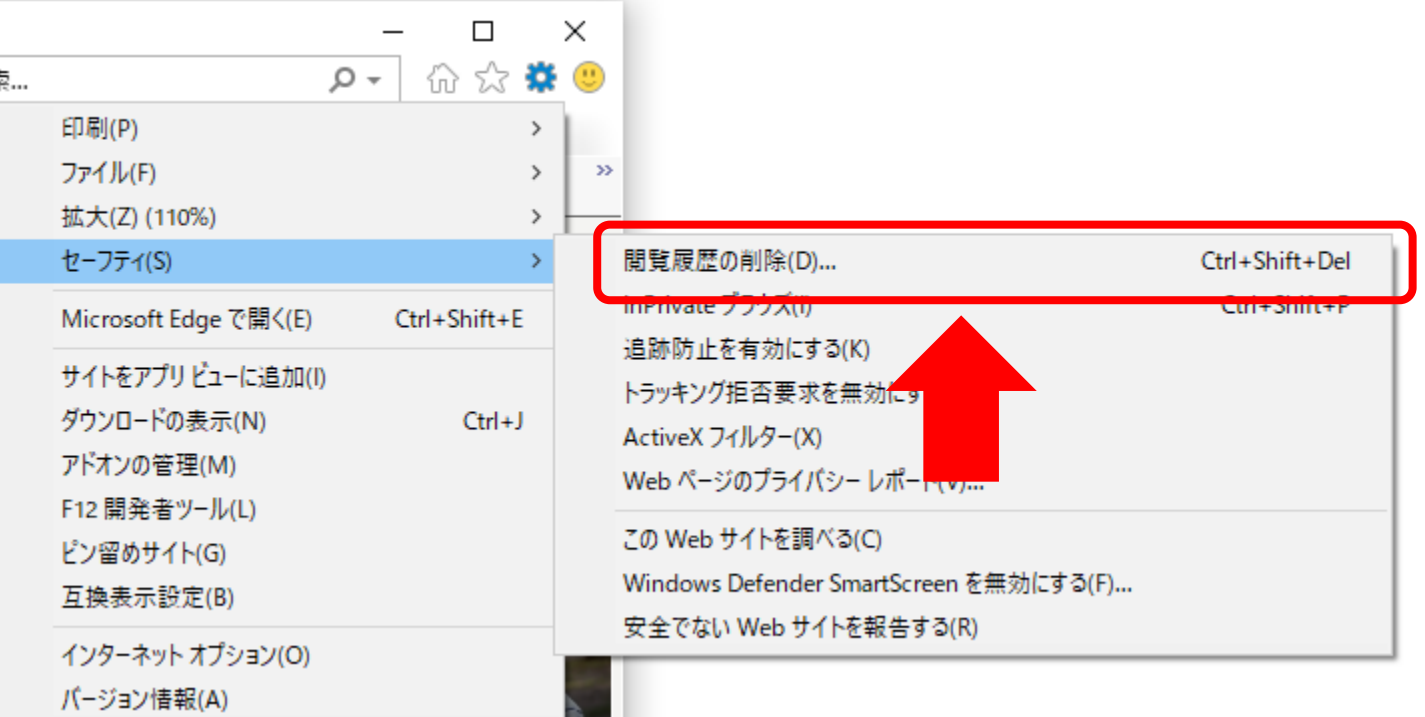

### **Internet Explorer**

#### **4.各項目チェックを入れ、「削除」をクリックします**

<span id="page-11-0"></span>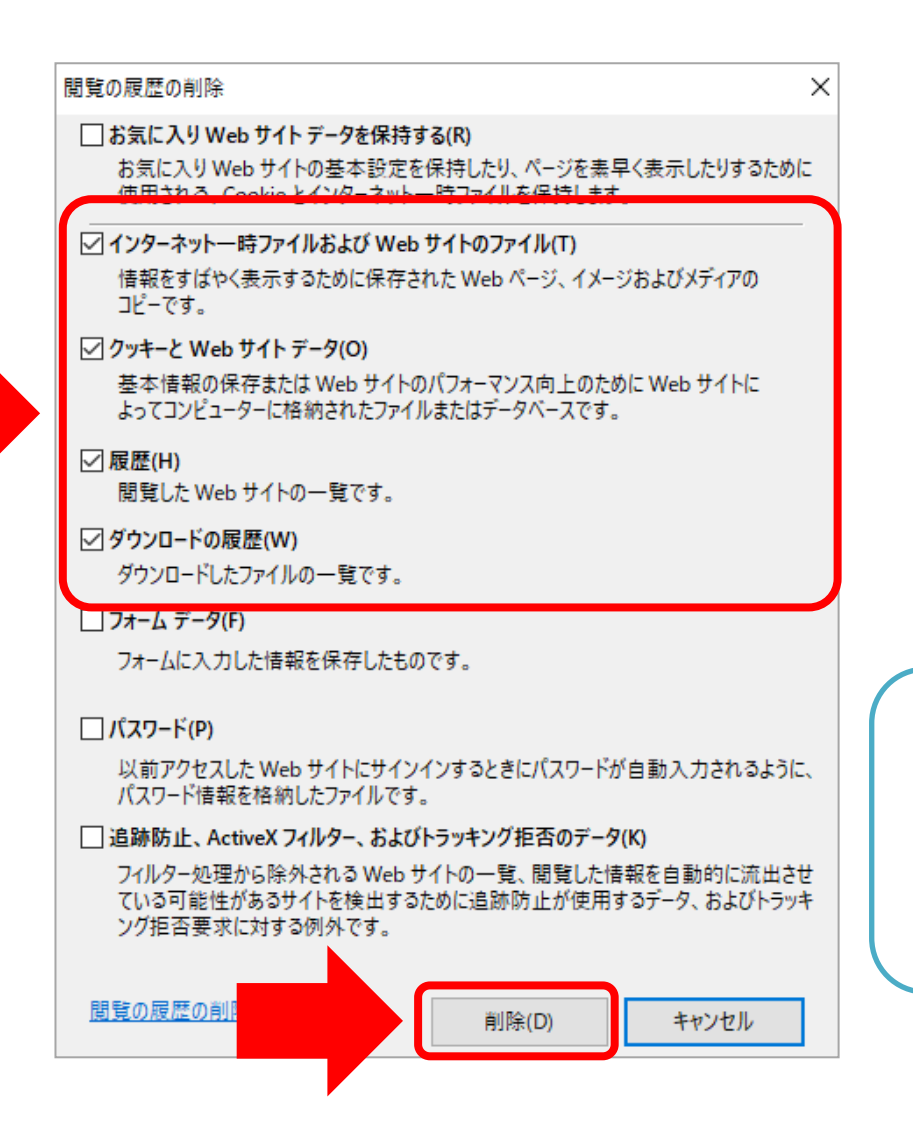

**表示が消えましたら 「Internet Explorer」を 一度終了し、 開きなおして再度ご操作ください** **Google Chrome**

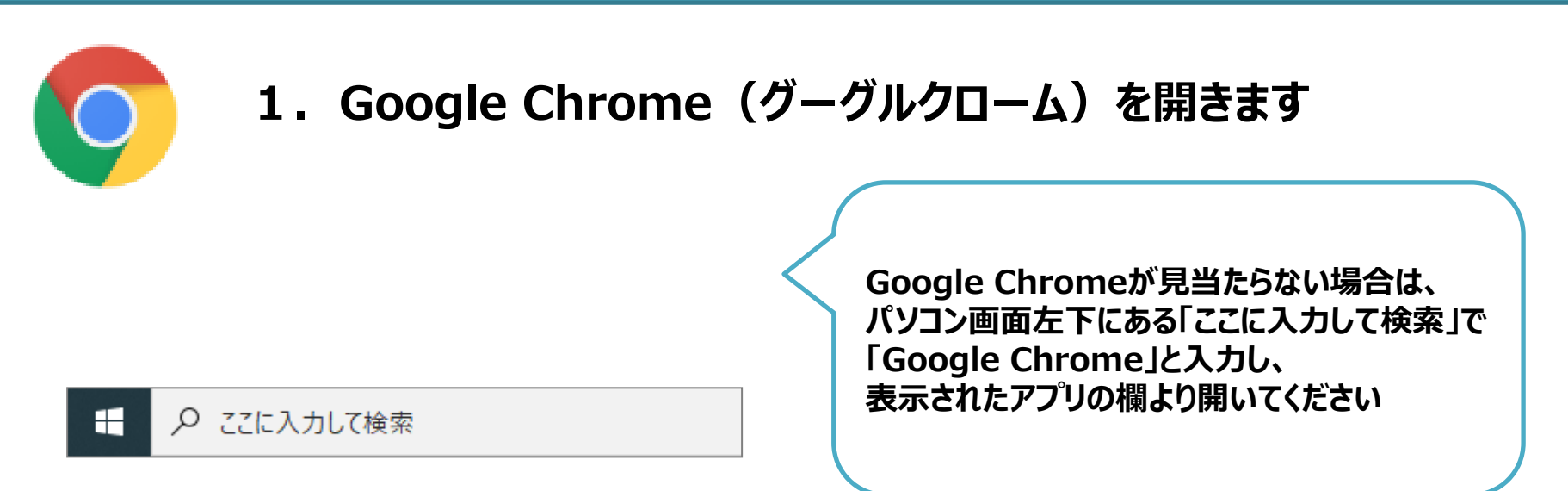

#### **2.画面右上の「 」をクリックします**

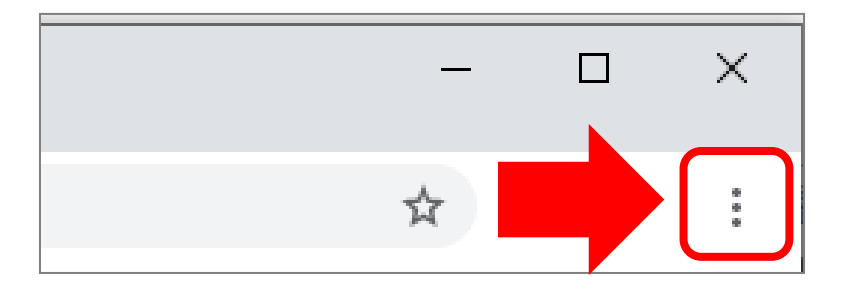

### **Google Chrome**

**3.「その他のツール」にカーソルを合わせ、新たに表示されたメニューの中の 「閲覧履歴を消去」をクリックします**

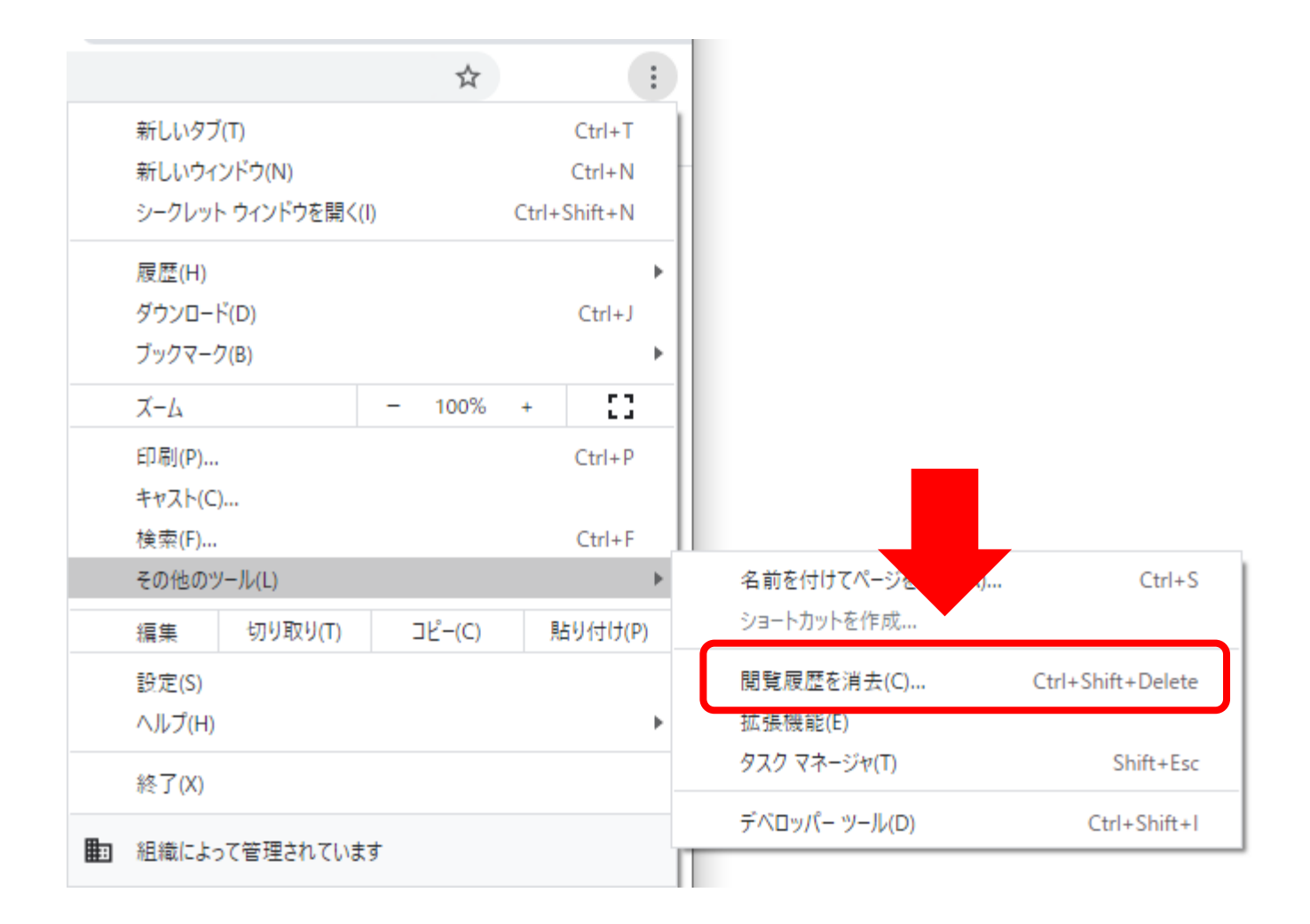

### **Google Chrome**

#### **4.「基本設定」の期間を「全期間」に設定し、各項目にチェックを入れ、 「データを削除」をクリックします**

<span id="page-14-0"></span>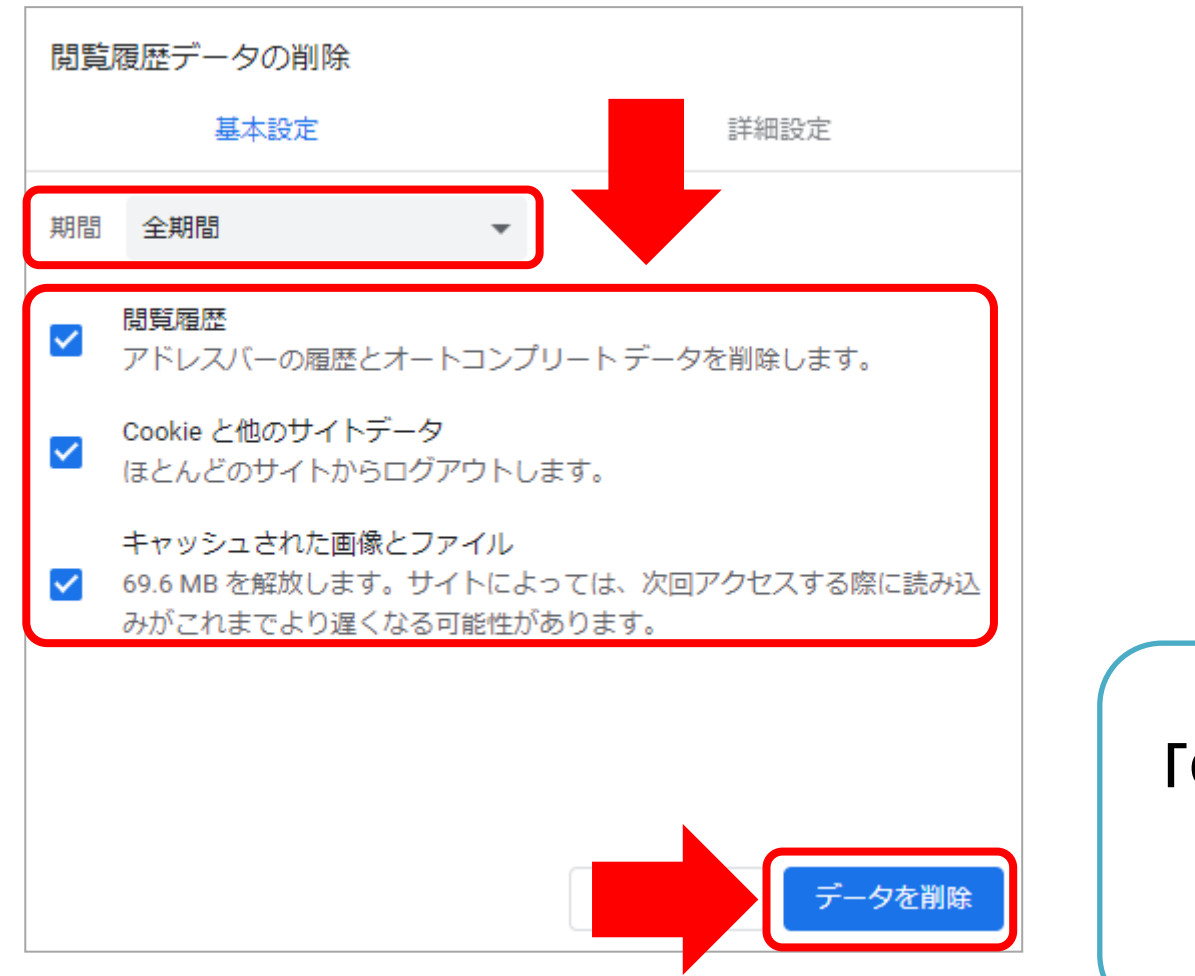

**表示が消えましたら 「Google Chrome」を 一度終了し、 開きなおして再度 ご操作ください**

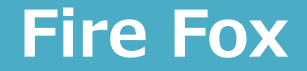

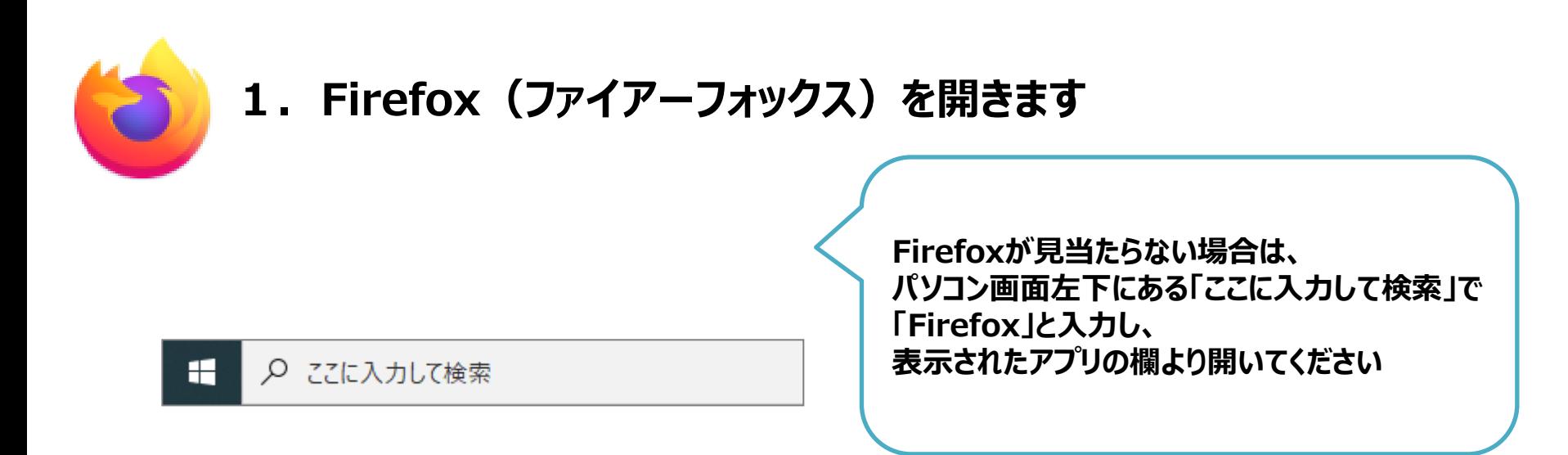

**2.画面右上の「 」をクリックします**

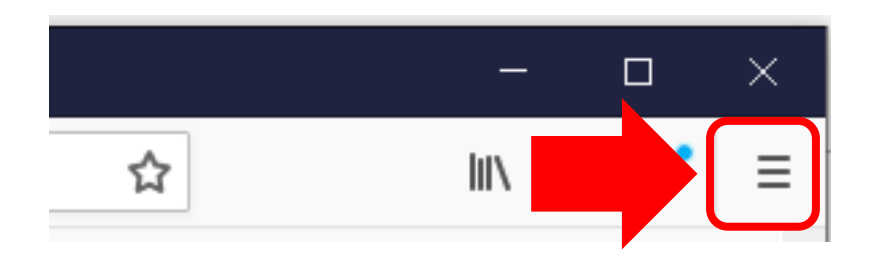

### **Fire Fox**

#### **3.「オプション」をクリックすると画面が切り替わります**

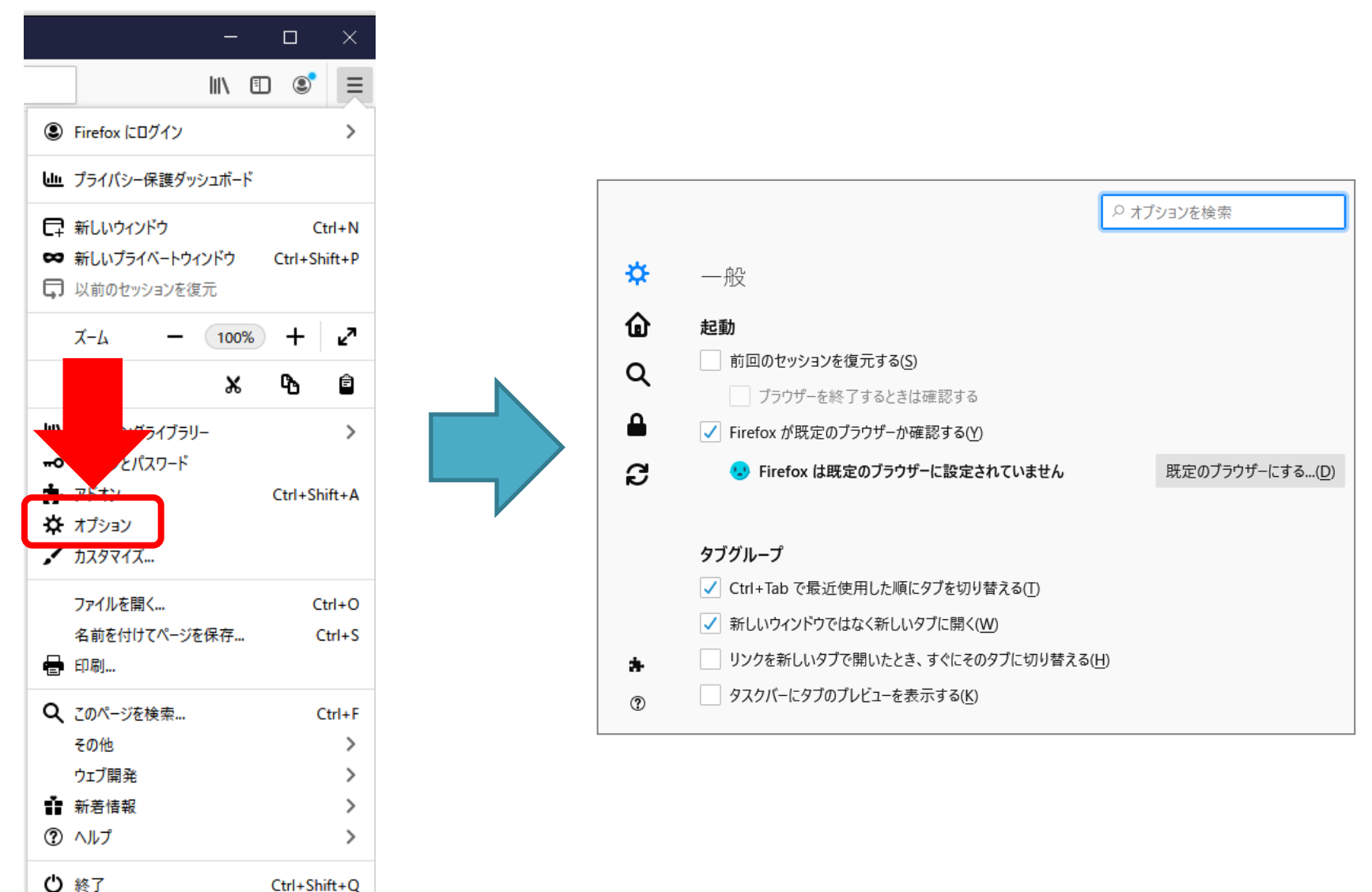

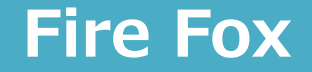

#### **4.「プライバシーとセキュリティ」をクリックし、「Cookieとサイトデータ」にある 「データを消去」をクリックします**

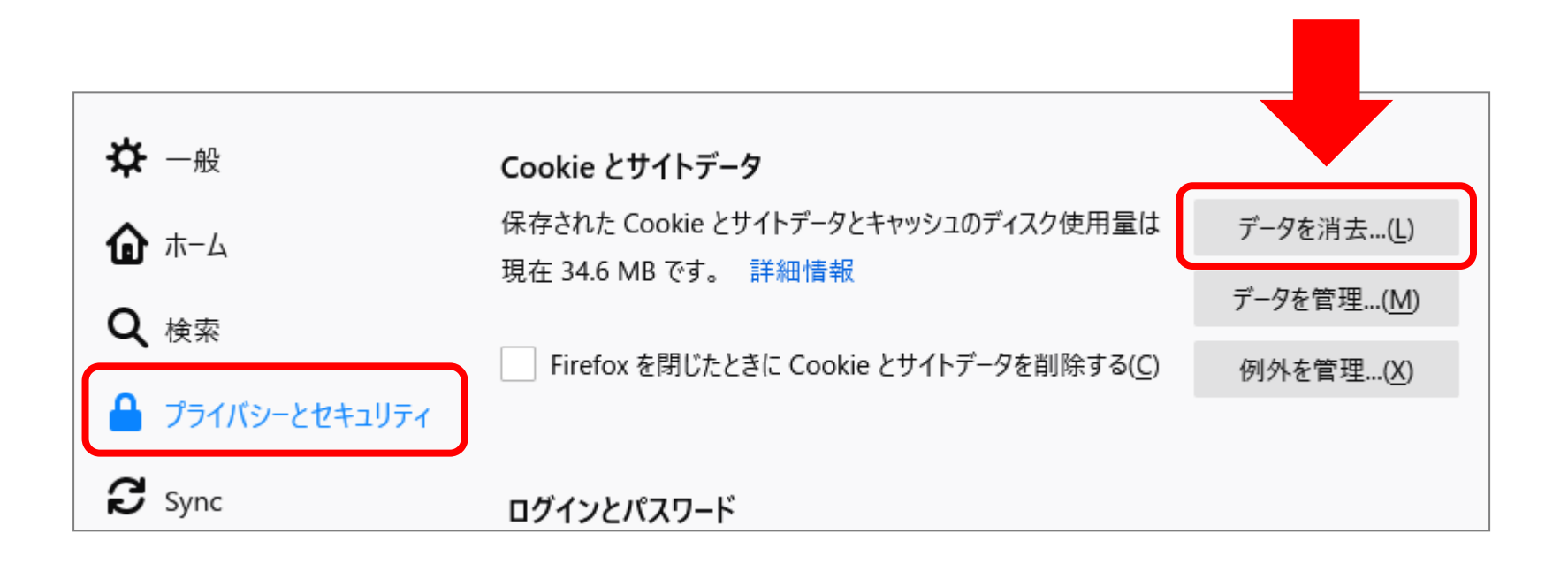

#### **Fire Fox**

### **5.各項目にチェックを入れ、「消去」クリックします**

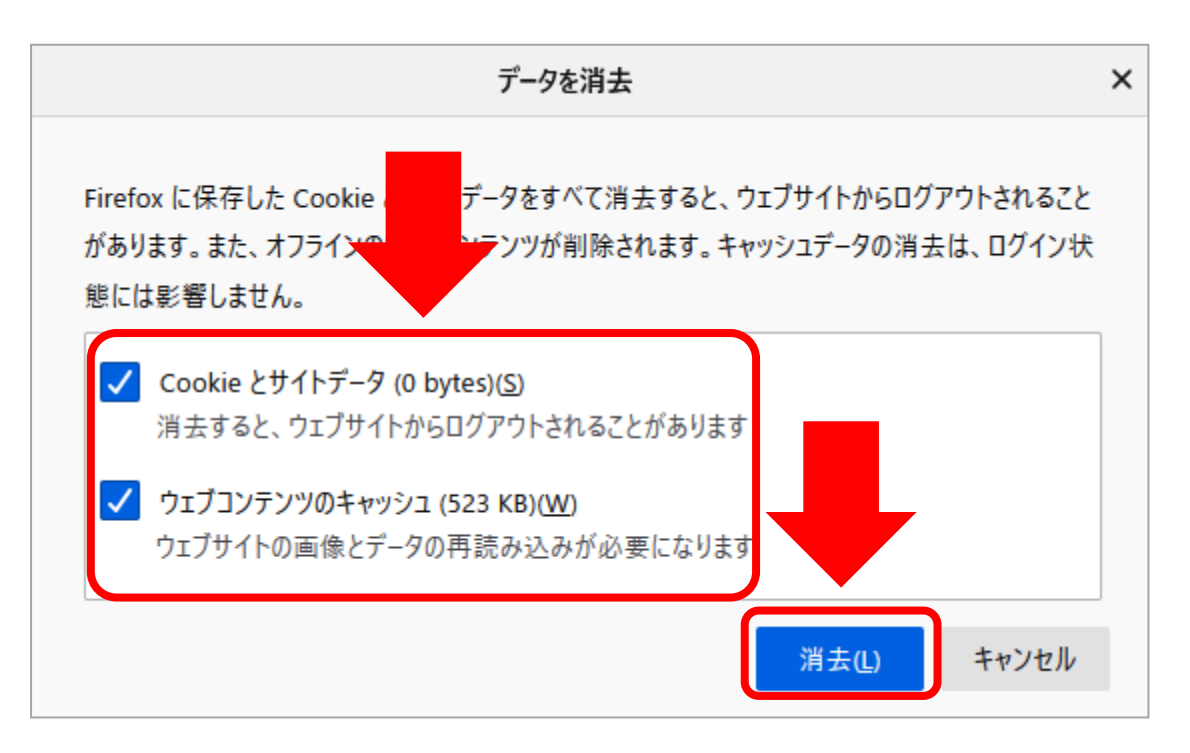

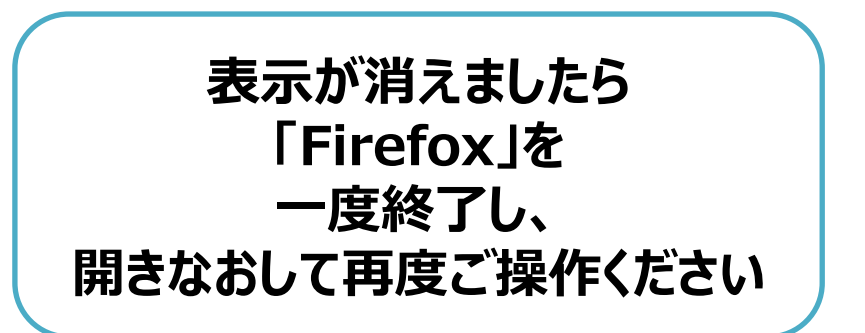